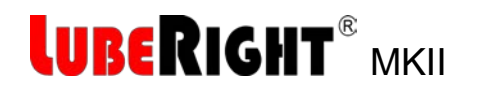

# **Software Installation .NET**

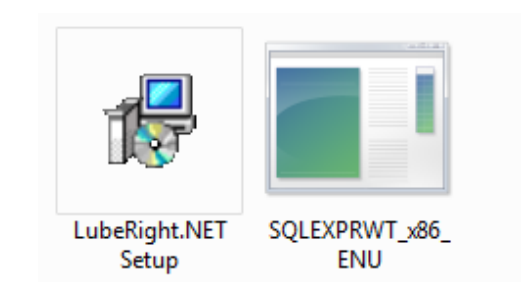

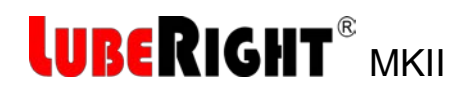

## **Computerised Lubrication System**

### **Contents**

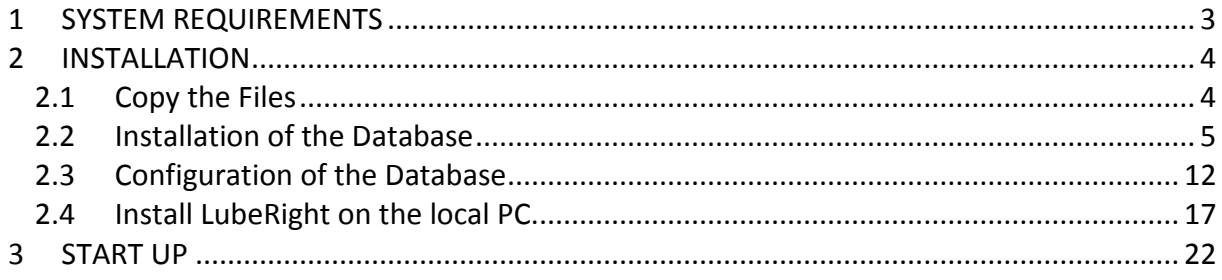

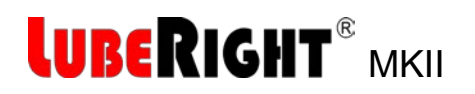

## <span id="page-2-0"></span>**1 SYSTEM REQUIREMENTS**

Microsoft Windows 7 – Service Pack 1 Alt. Microsoft Windows 8

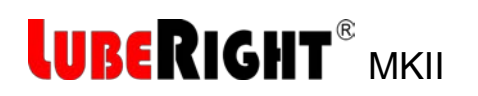

## <span id="page-3-0"></span>**2 INSTALLATION**

You must be logged in as Administrator on the computer before you start the installation.

The installation of LubeRight is carried out in five steps:

- 1. Copy the files from the DVD to the hard drive.
- 2. Installation of the database.
- 3. Configuration of the database.
- 4. Connect the database to LubeRight.
- 5. Installation of Microsoft Access Runtime.

<span id="page-3-1"></span>The five steps are described below.

#### **2.1 Copy the Files**

Create a new folder with the name LubeRight on the local disc (C:). Copy all the files and folders from the DVD to the new folder.

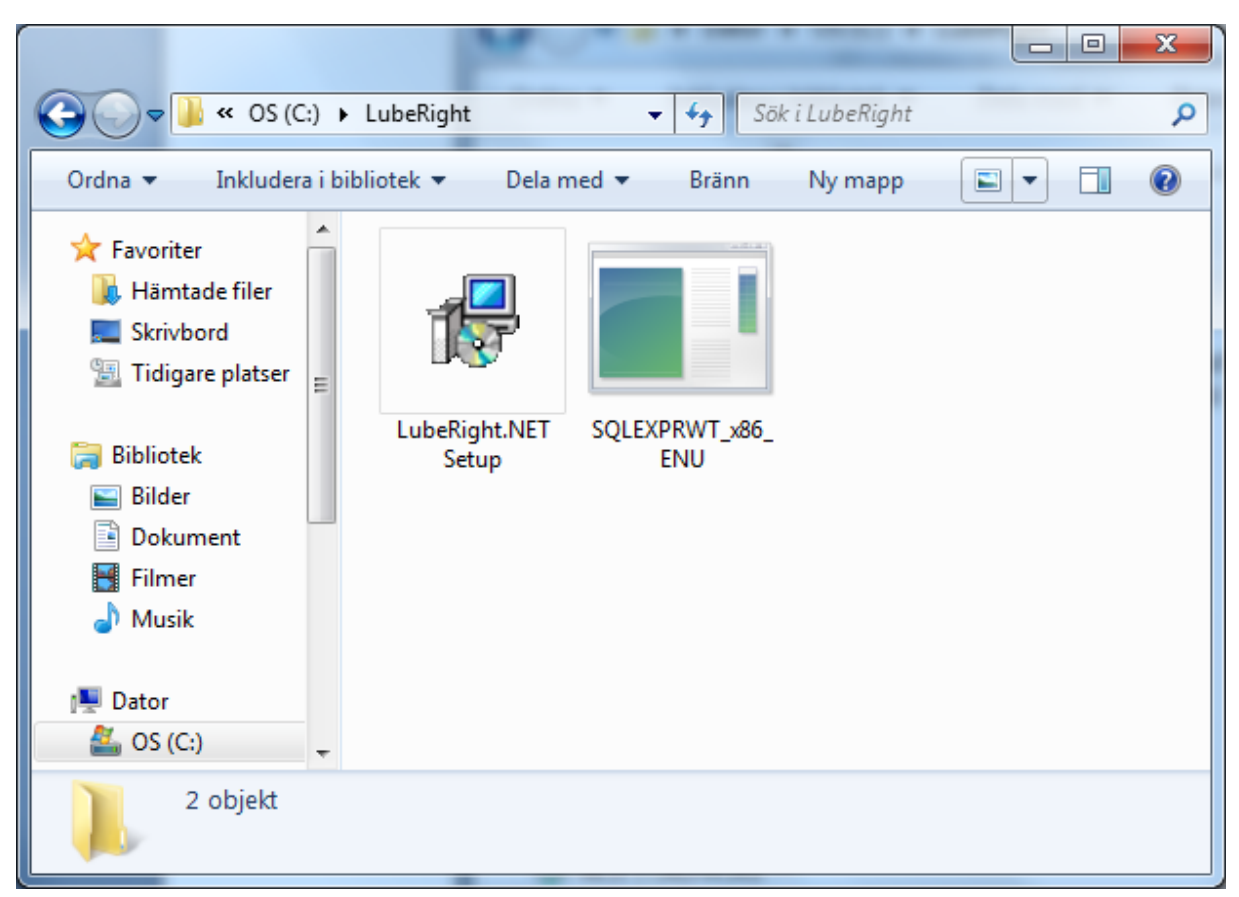

#### *Figure 1, Contents of the folder LubeRight*

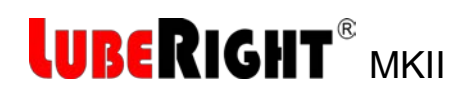

### <span id="page-4-0"></span>**2.2 Installation of the Database**

#### **This installation can be made on the local PC or on a server.**

Start the installation program SQLEXPRWT\_x86\_ENU

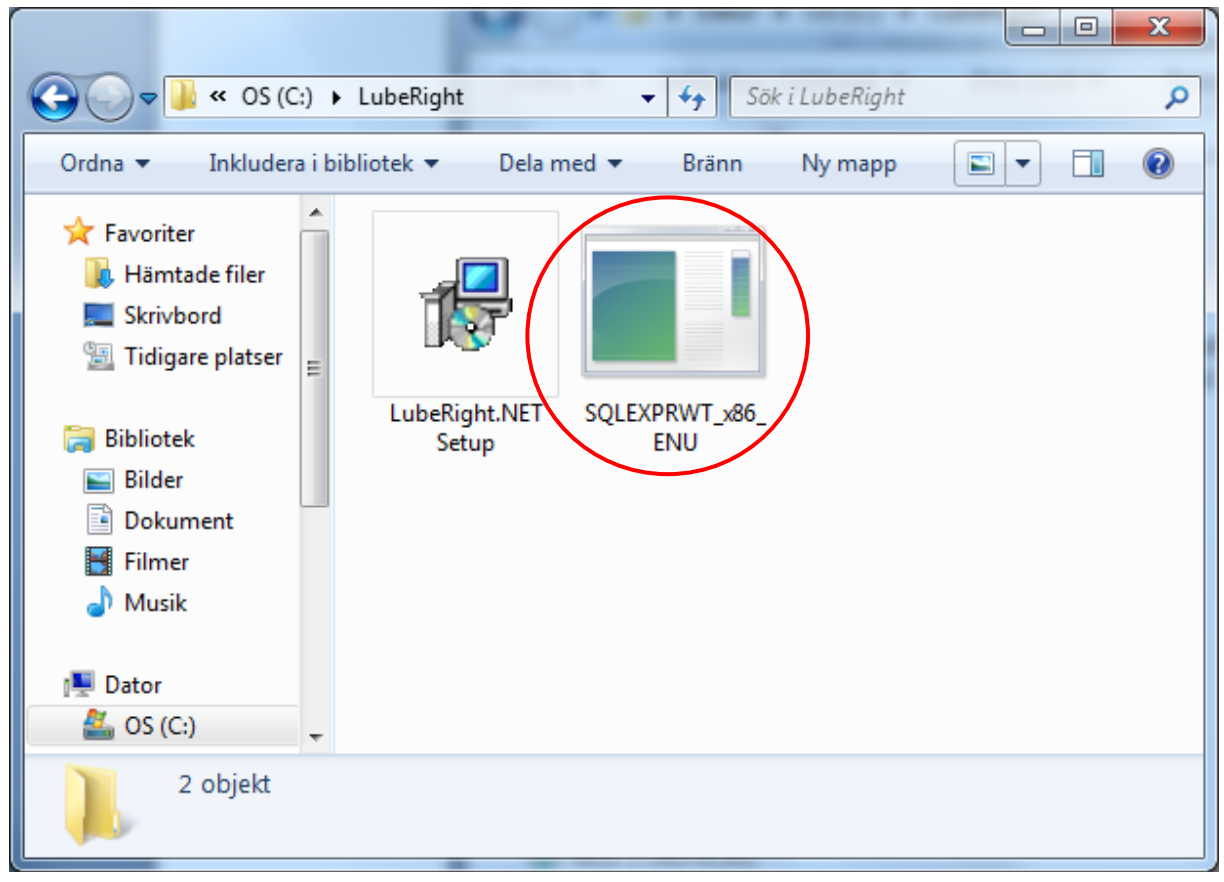

*Figure 2, The installation program SQLEXPRWT\_x86\_ENU*

Choose New SQL Server installation

## LUBERIGHT® MKII

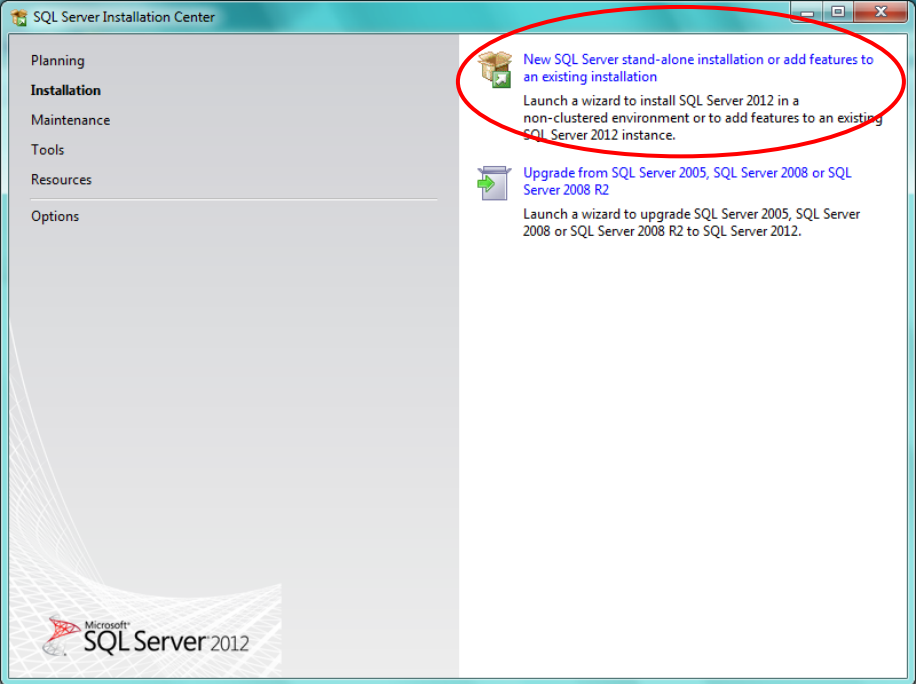

*Figure 3, Installation 1*

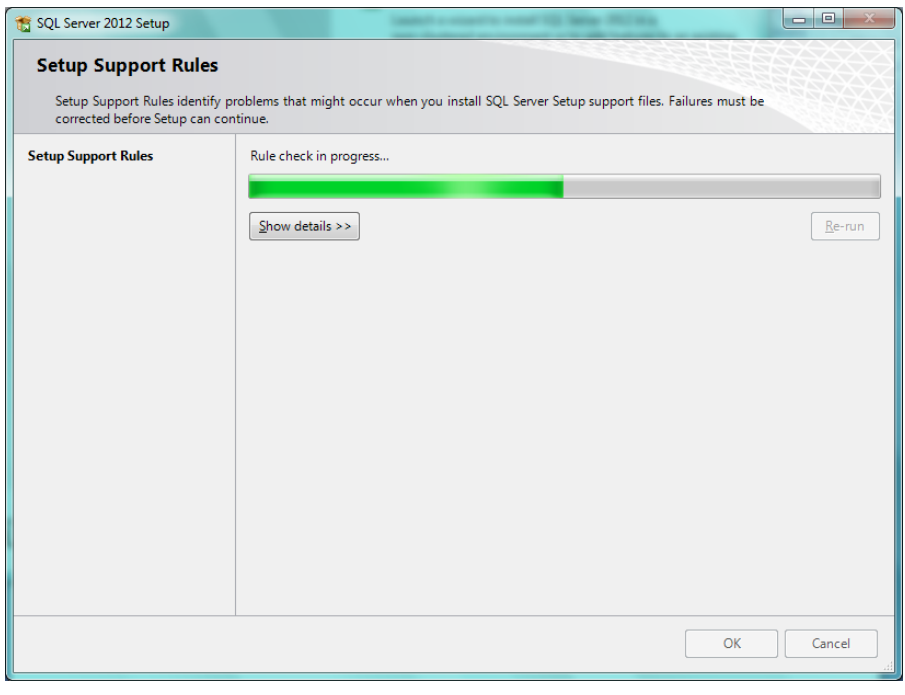

*Figure 4, Installation 2*

Accept the licence terms and click Next

## LUBERIGHT® MKII

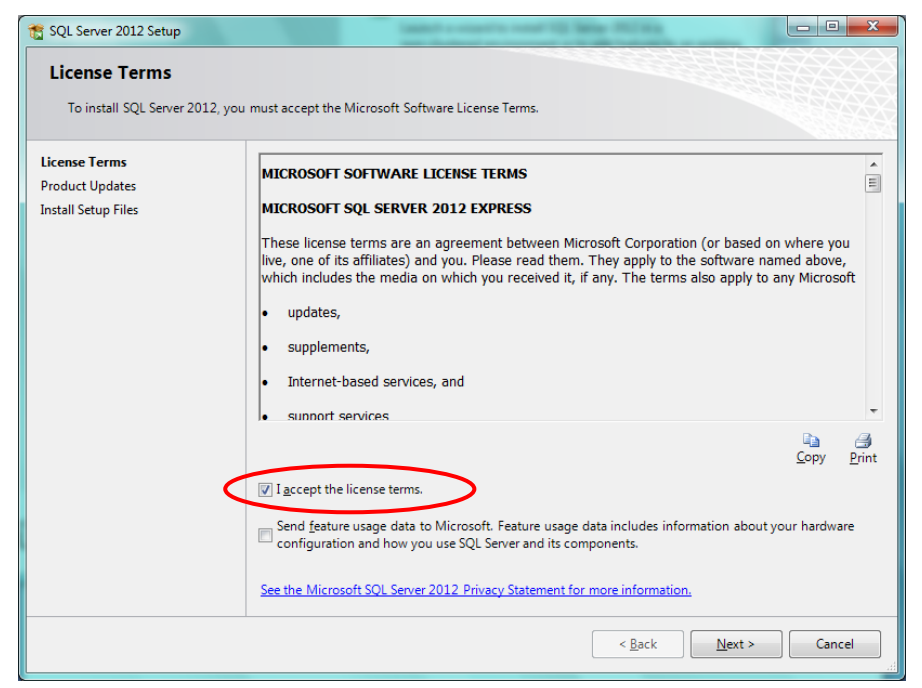

*Figure 5, Installation 3*

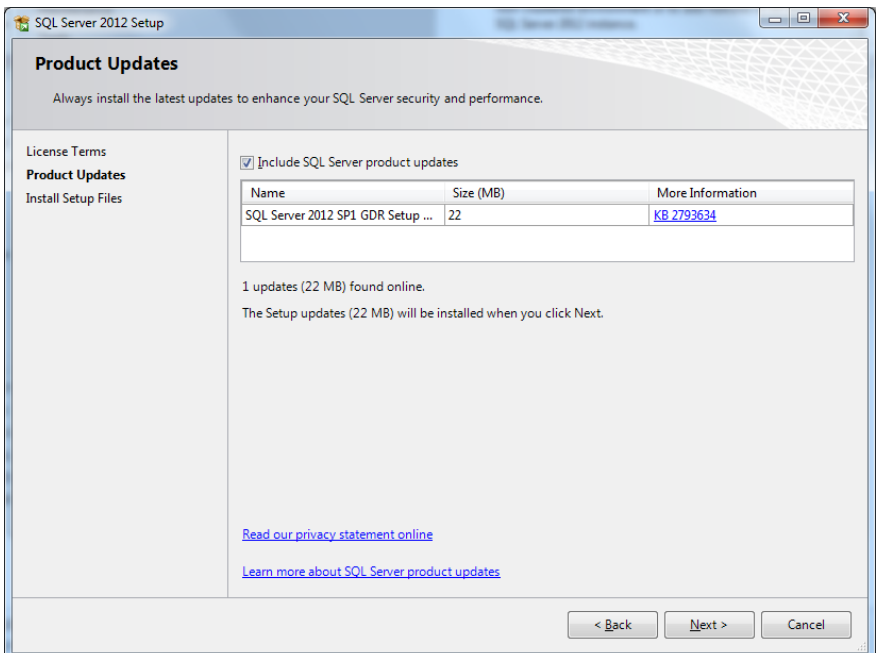

*Figure 6, Installation 4*

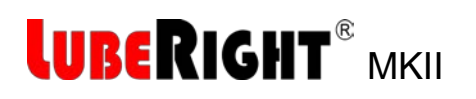

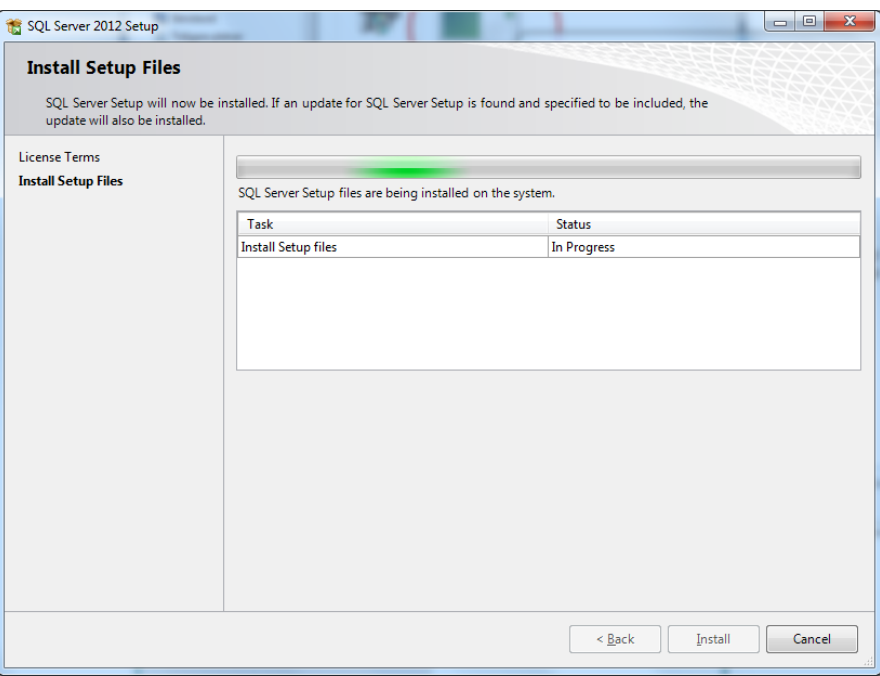

*Figure 7, Installation 5*

Let the proposed features be checked. Click Next

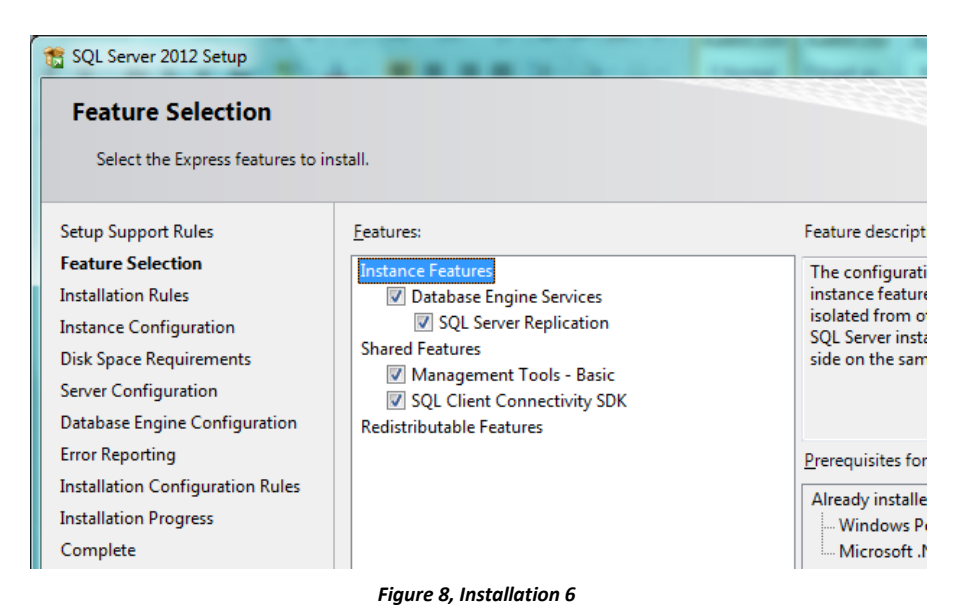

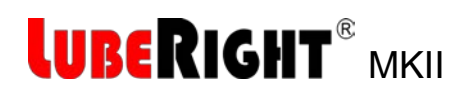

#### Accept the Named instance SQLExpress. Click Next

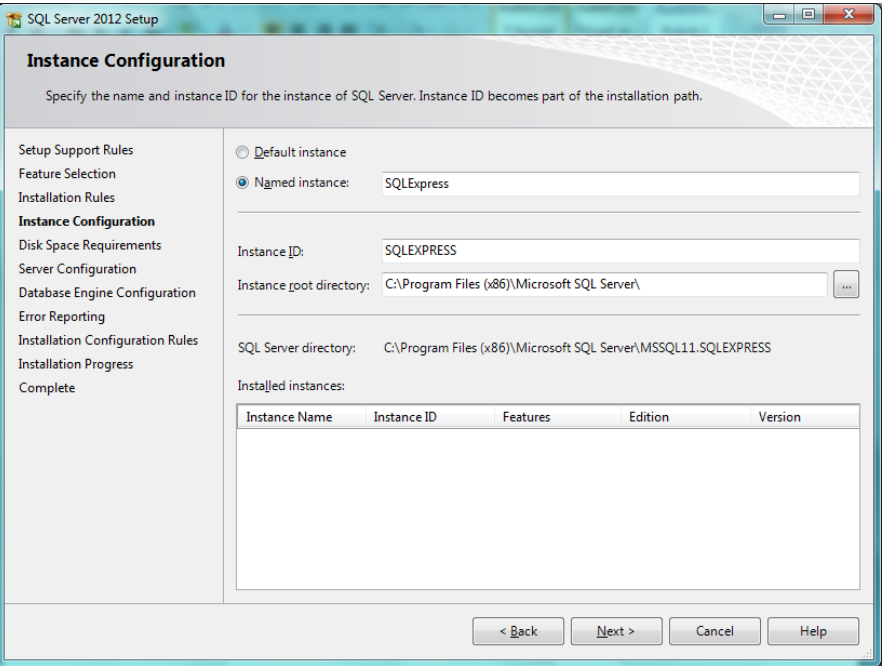

*Figure 9, Installation 7*

#### Click Next

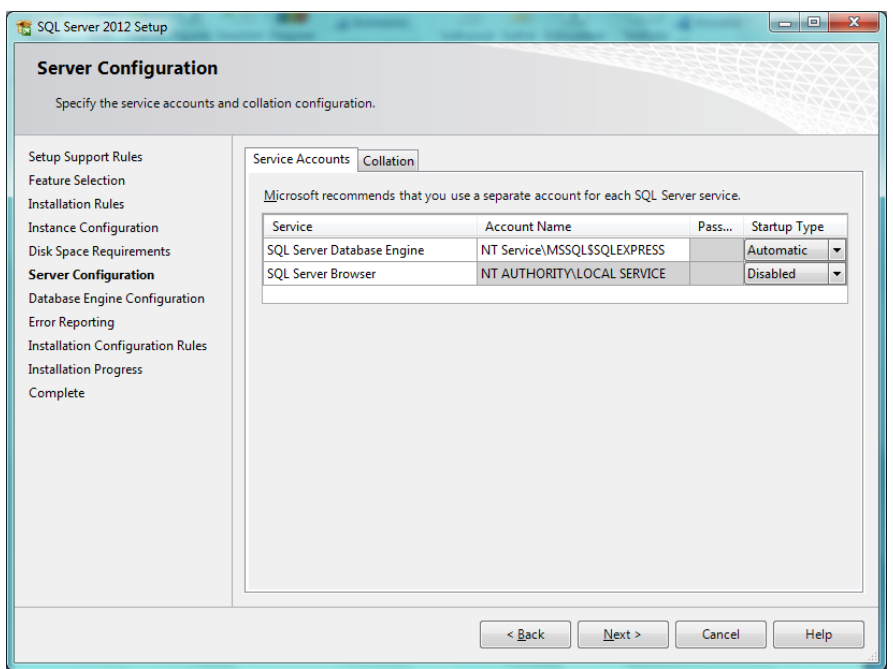

*Figure 10, Installation 8*

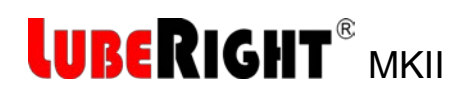

Choose Mixed Mode Set the password to: Assalub123 Click Next

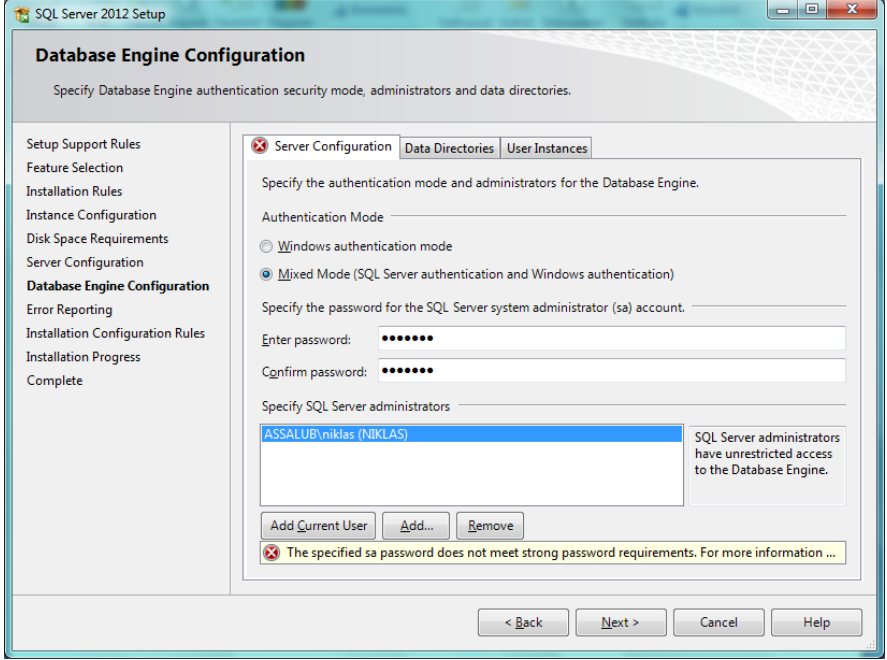

*Figure 11, Installation 9*

#### Click Next

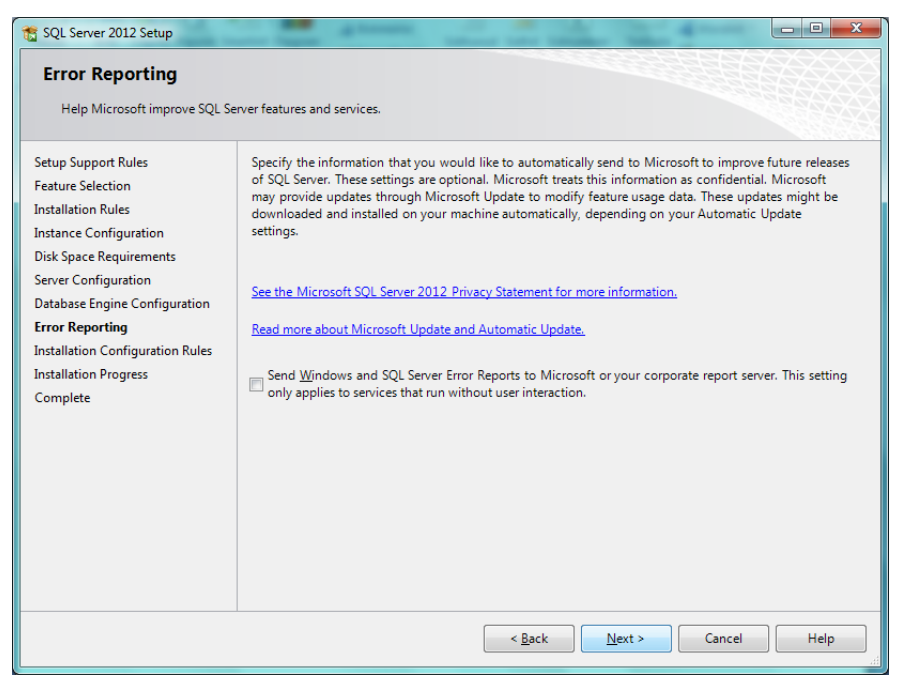

*Figure 12, Installation 10*

## LUBERIGHT® MKII

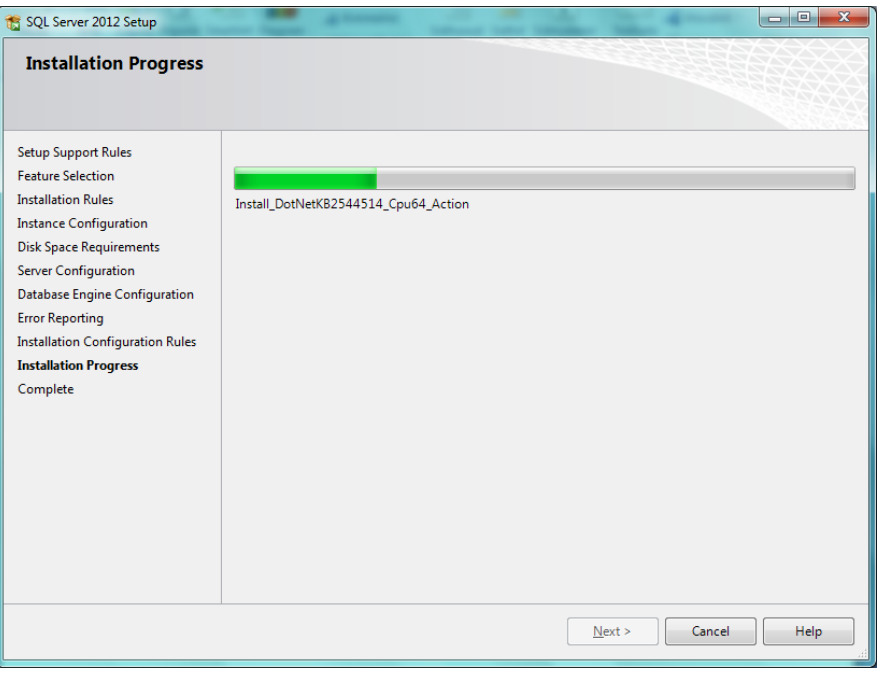

*Figure 13, Installation 11*

#### Click Close

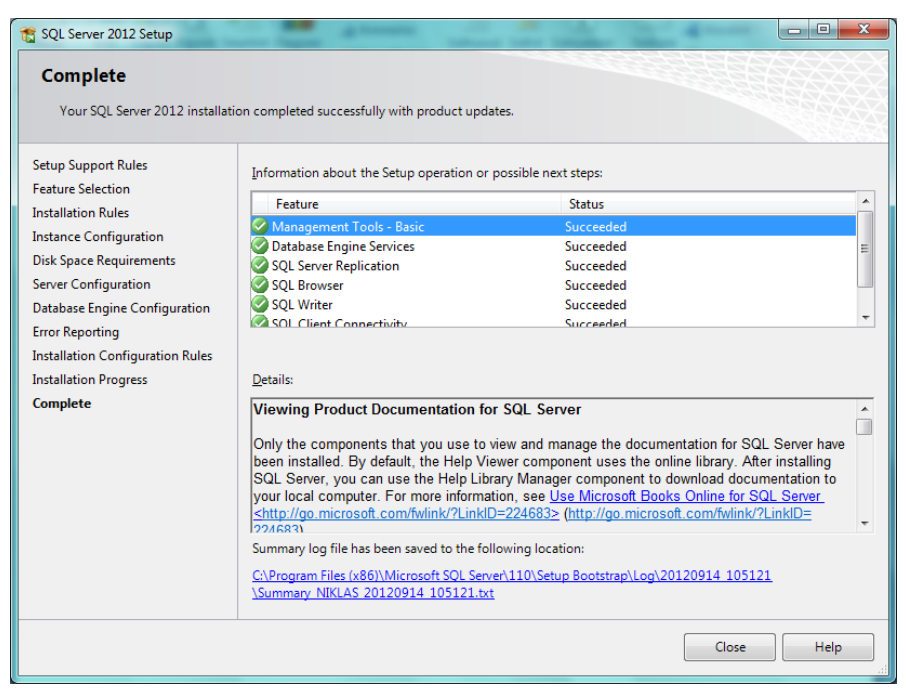

*Figure 14, Installation 12*

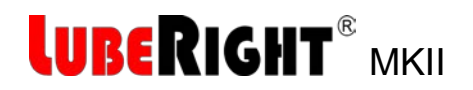

### <span id="page-11-0"></span>**2.3 Configuration of the Database**

Start the SQL Server Configuration Manager.

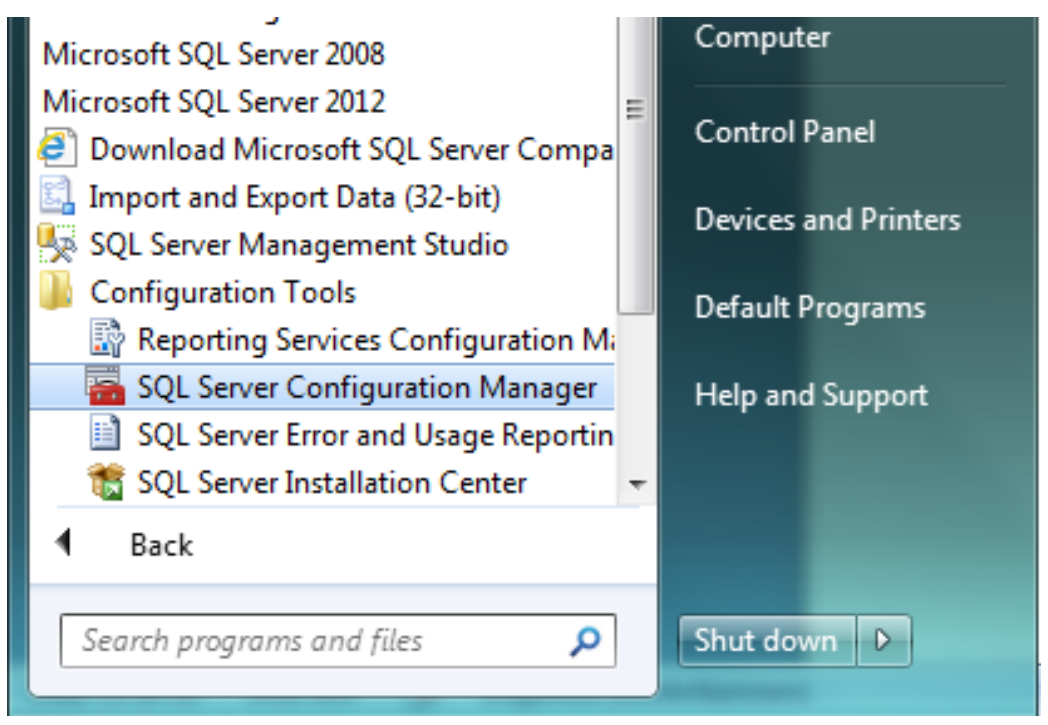

*Figure 15, Configuration 1*

Right click on TCP/IP and select properties.

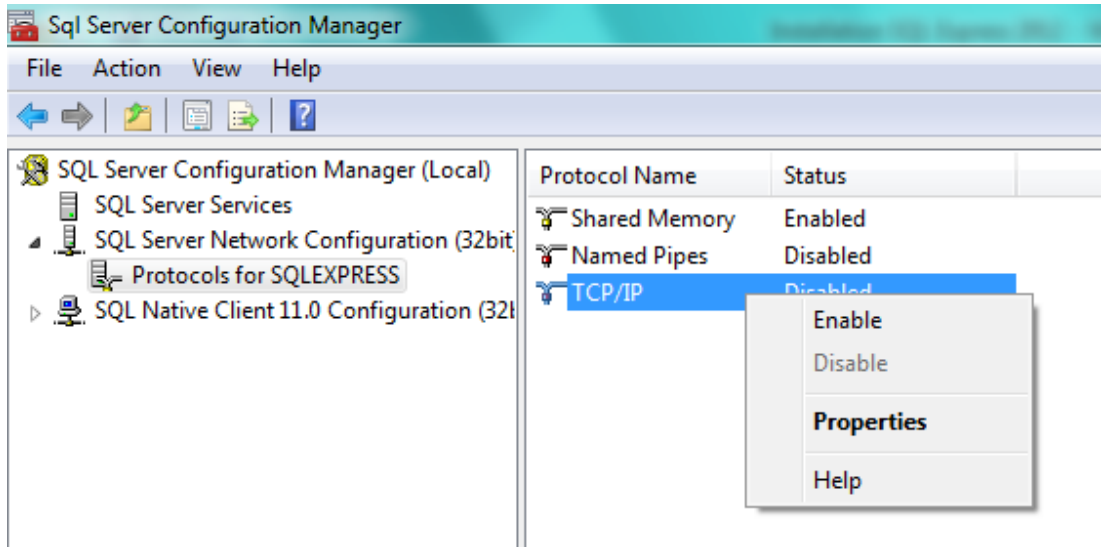

*Figure 16, Configuration 2*

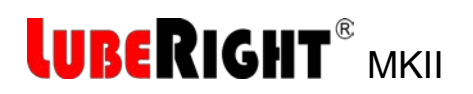

At protocol tab: Set Yes at Enabled.

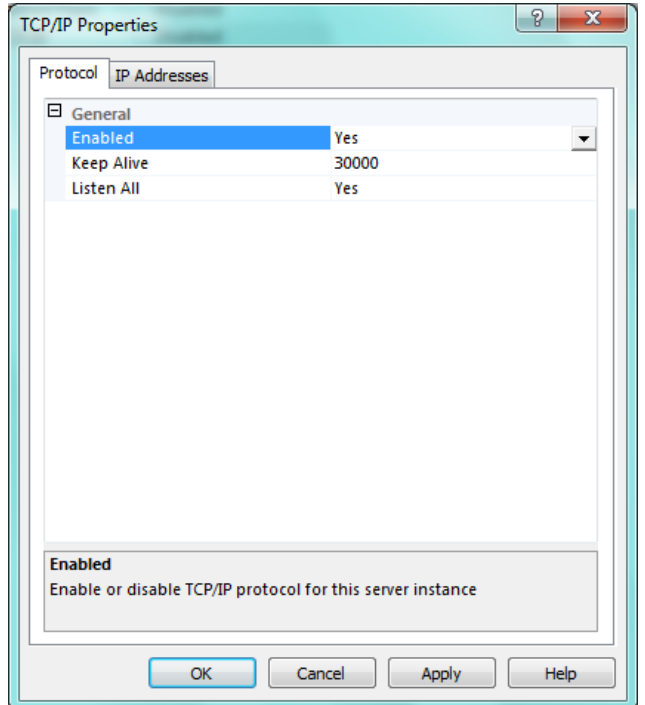

*Figure 17, Configuration 3*

Open the IP Addresses tab At IP All: Set the TCP Port to 1433 TCP Dynamic Ports shall be empty

Klick OK

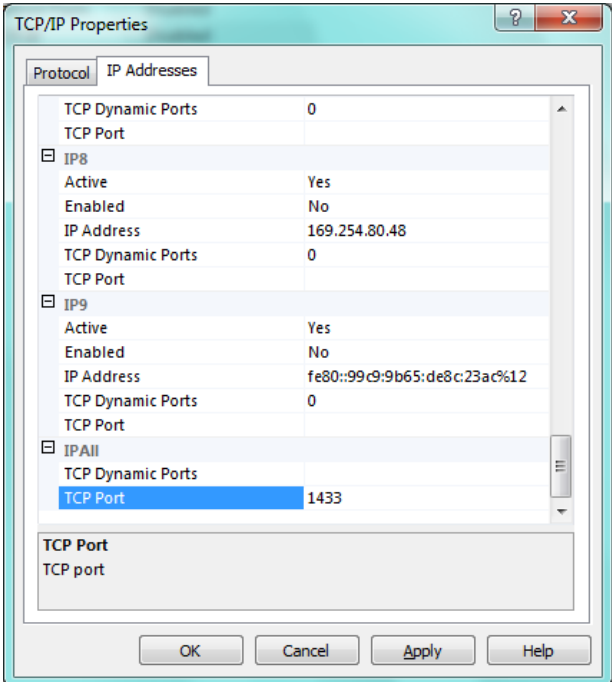

*Figure 18, Configuration 4*

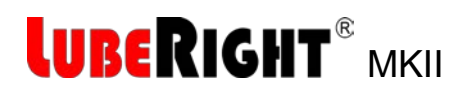

Klick OK

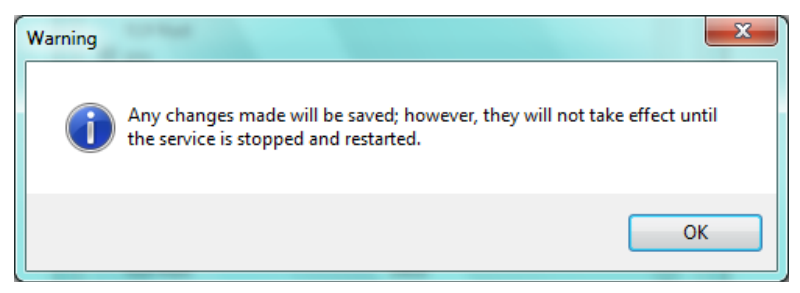

*Figure 19, Configuration 5*

Make sure that the TCP/IP is Enabled, if not right click and press Enable.

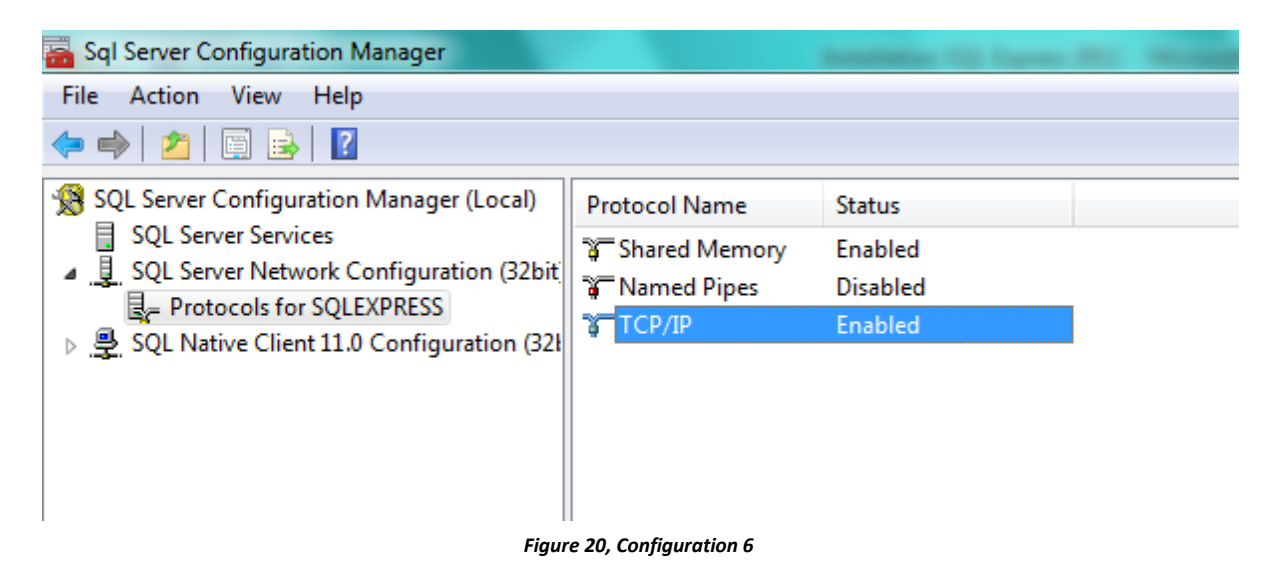

Restart the service

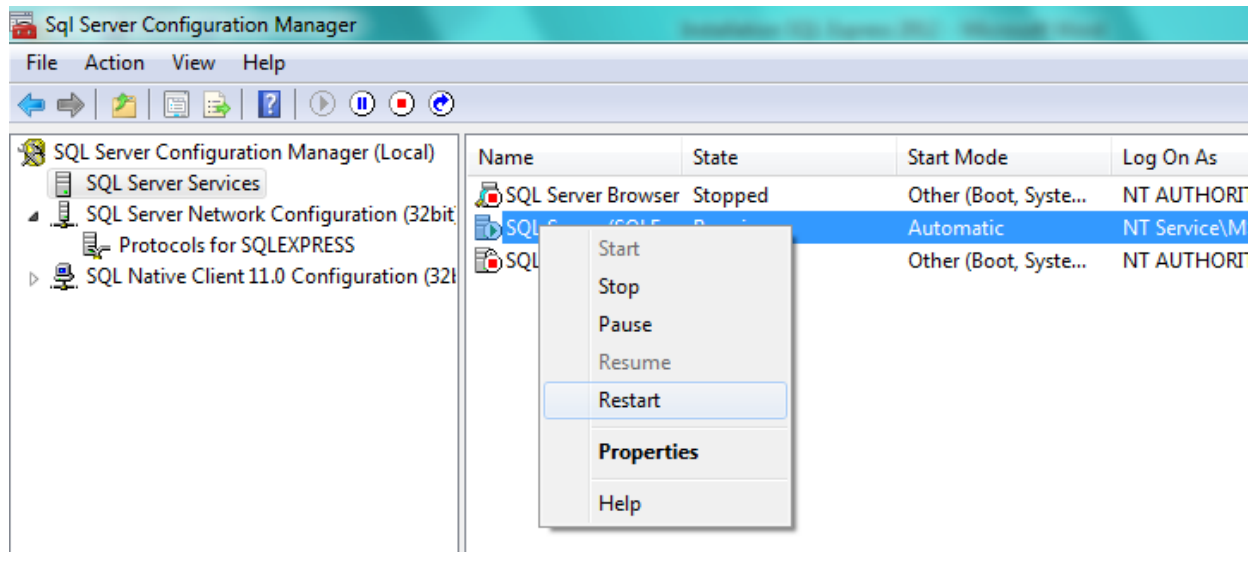

*Figure 21, Configuration 7*

Close the SQL Server Configuration Manager.

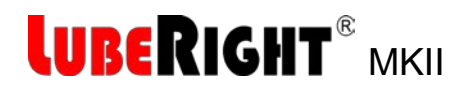

#### Start SQL Server Management Studio

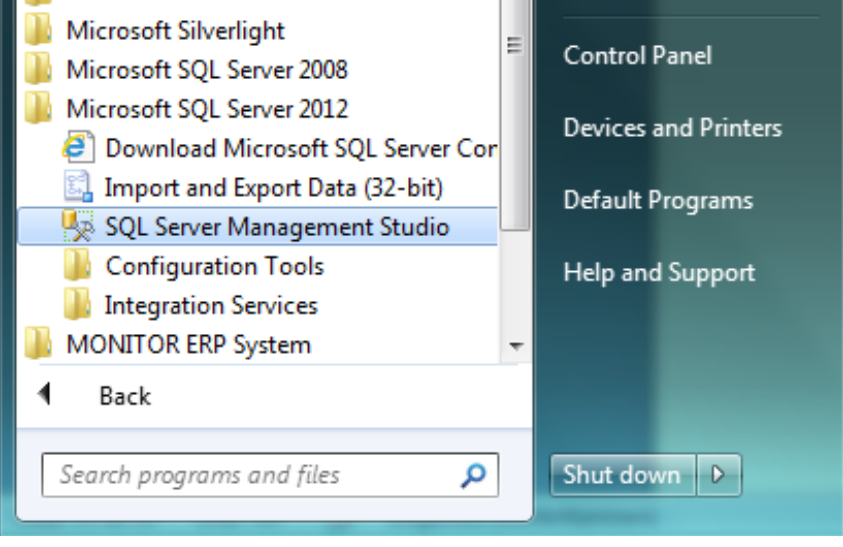

*Figure 22, Configuration 8*

If the program is not to be installed on the local PC or you want another Server name copy or write down the Server name you choose, it will be used later. If the Server name is <Computer name>\SQLEXPRESS (in [Figure 23](#page-14-0) below <Computer name> = NIKLAS) you don't need to write it down.

Click Connect

<span id="page-14-0"></span>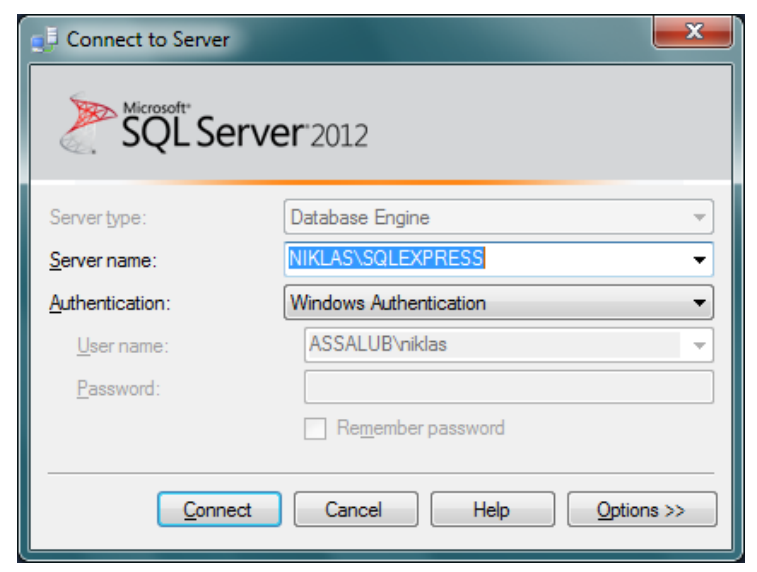

*Figure 23, Configuration 9*

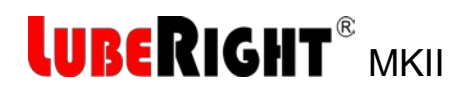

Right click **sa** at Security/Logins and select properties

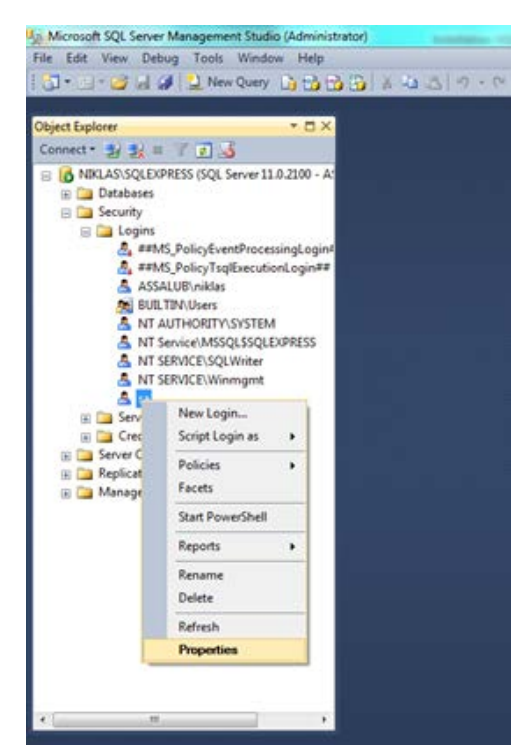

*Figure 24, Configuration 10*

Make sure that Grant and Enabled are selected in the Status section.

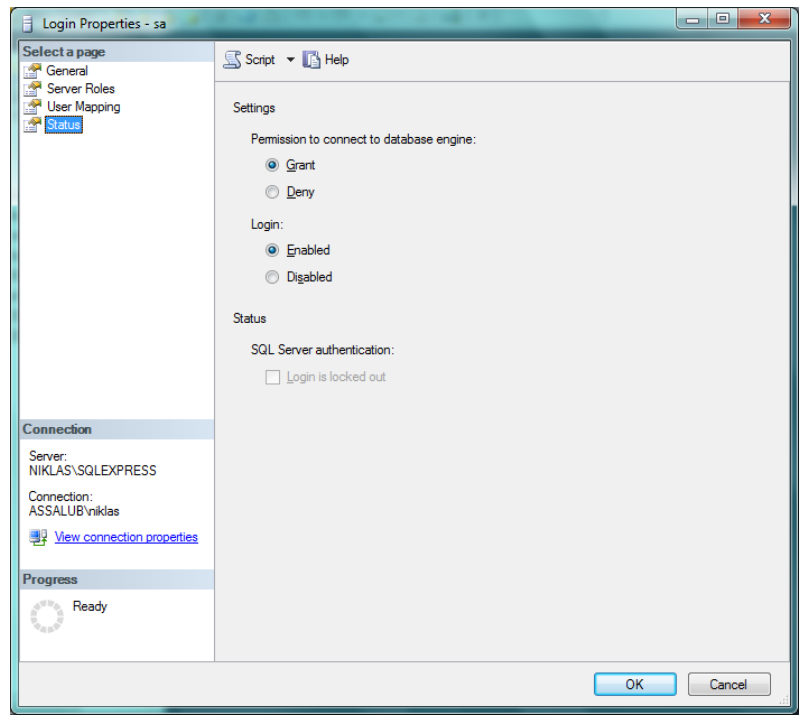

*Figure 25, Configuration 11*

Close the SQL Server Management Studio

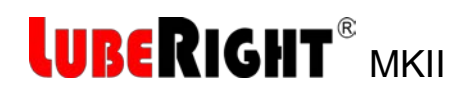

### <span id="page-16-0"></span>**2.4 Install LubeRight on the local PC.**

Start the installation program LubeRight.NET Setup. **This shall always be run on the local PC.**

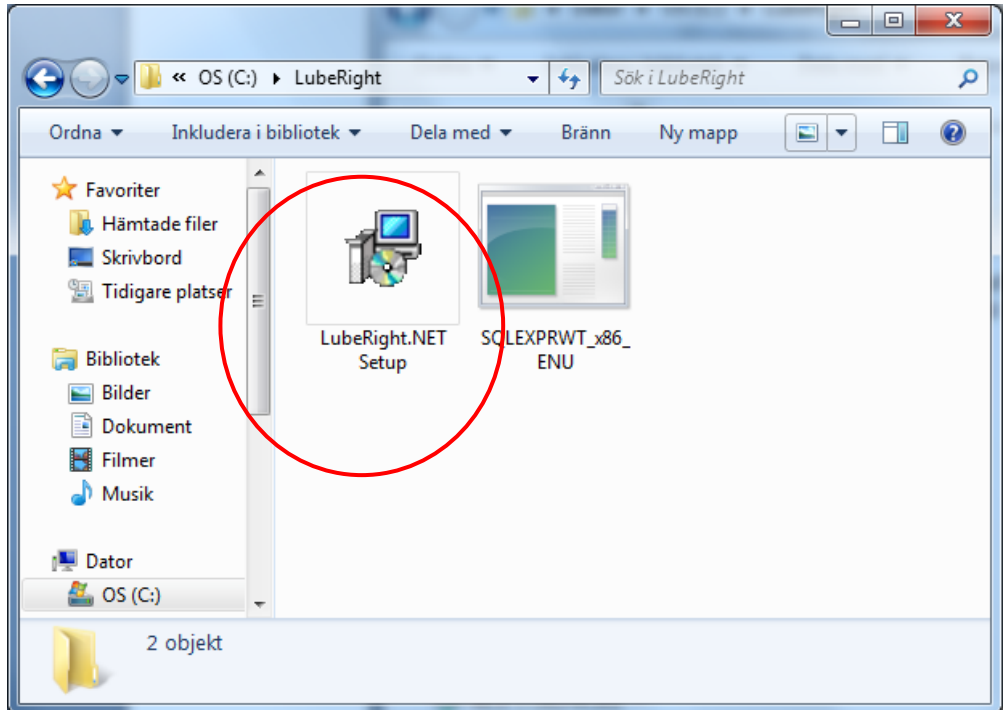

*Figure 26, LubeRight installation 1*

Click Next.

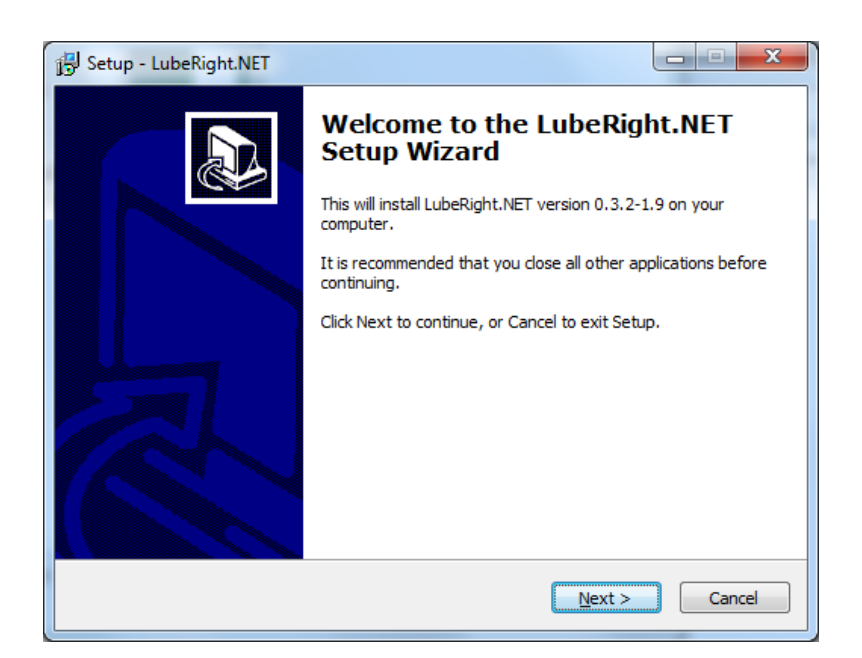

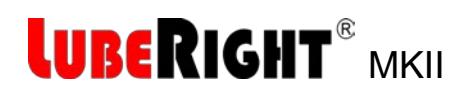

*Figure 27, LubeRight Installation 2*

Select "Create new database (or replace existing)" unless you have a LubeRight.NET database already. Click Next.

> ا کاد Setup - LubeRight.NET -53 **Database alternatives** Create new or upgrade existing database Please specify if you want to create a new database or use one that already exists • Create new database (or replace existing) Use existing (will be upgraded if needed)  $<$  Back  $Next >$ Cancel

*Figure 28, LubeRight Installation 3*

#### Click Next

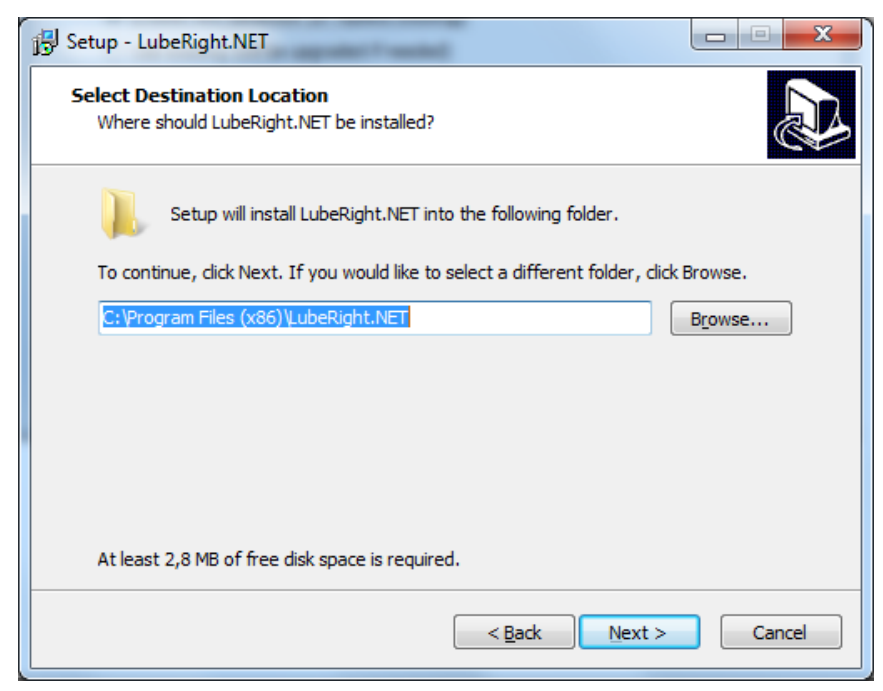

*Figure 29, LubeRight Installation 4*

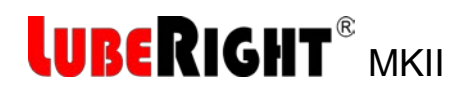

Type in the correct Passwords. Database administrator credentials Password is: Assalub123 Application credentials Password is: assalub

If the database is installed on the local PC and you didn't change the Server name you don't need to change Server, otherwise you need to enter the Server name chosen.

Click Commit.

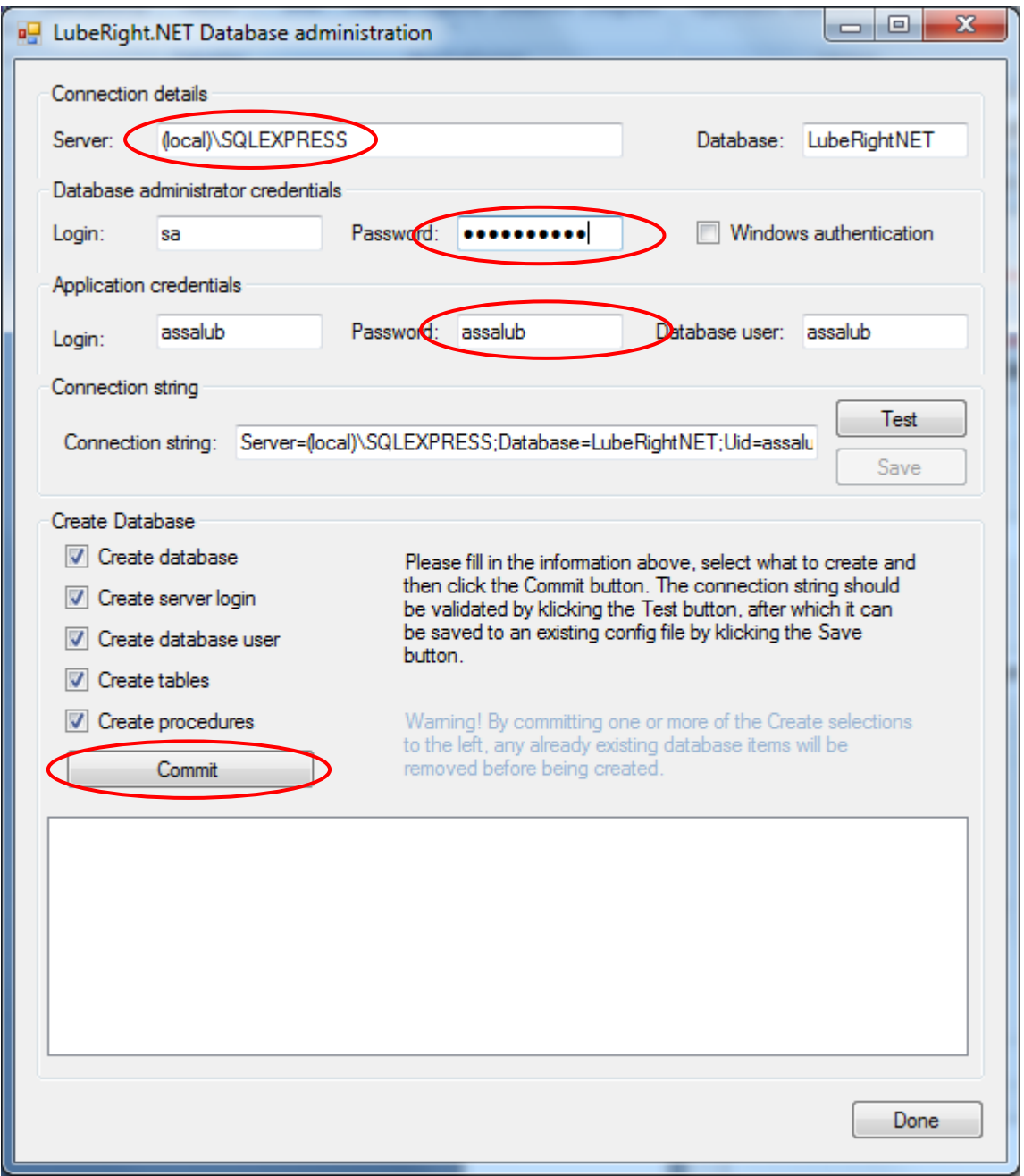

*Figure 30, LubeRight Installation 5*

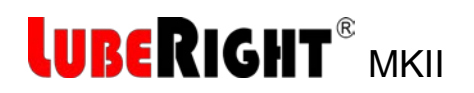

Click OK.

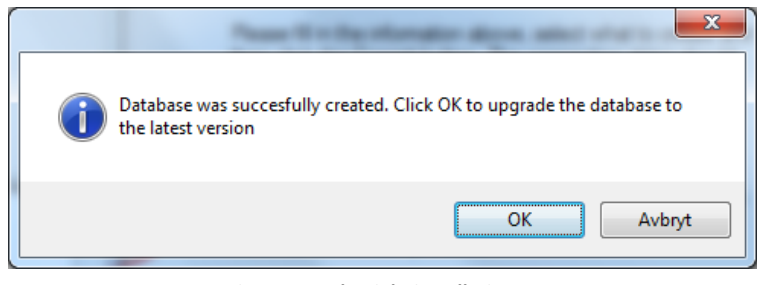

*Figure 31, LubeRight installation 6*

#### Click Done.

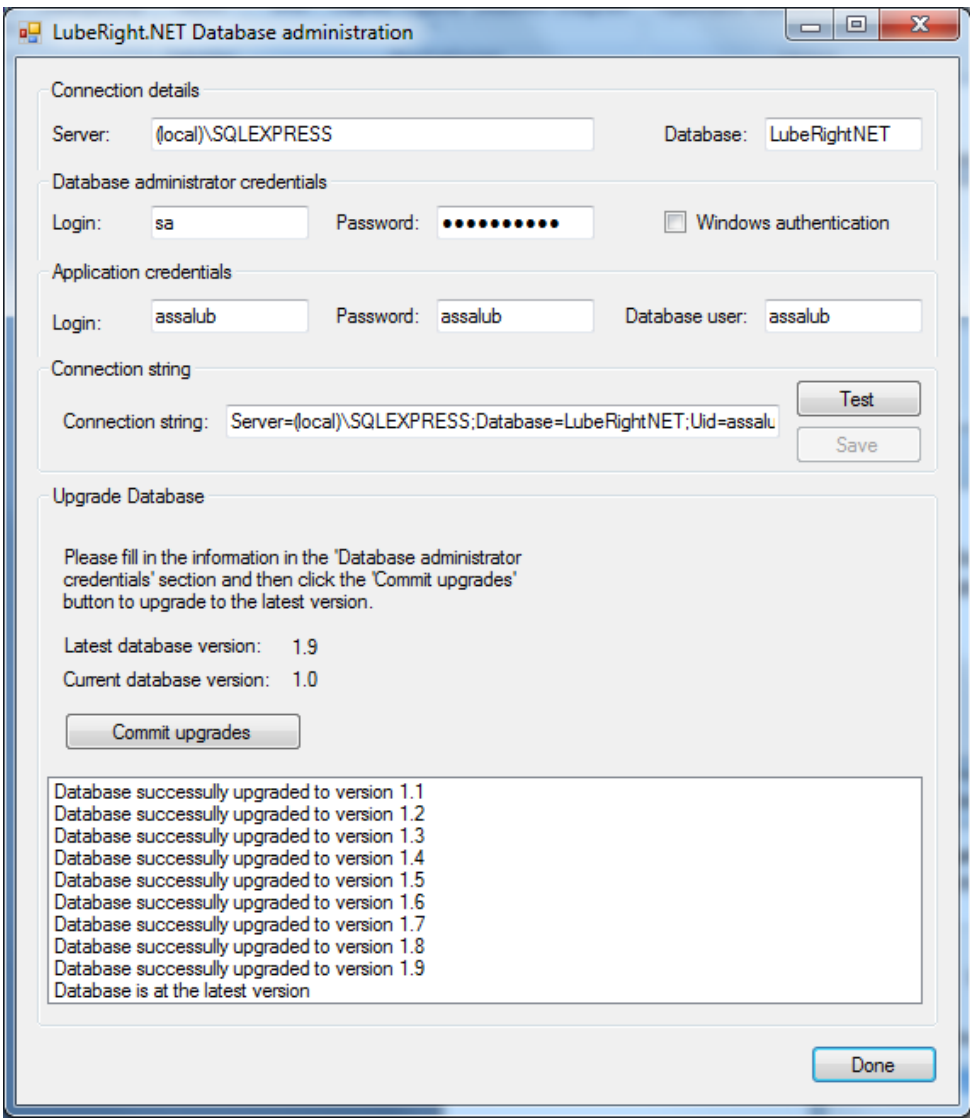

*Figure 32, LubeRight installation 7*

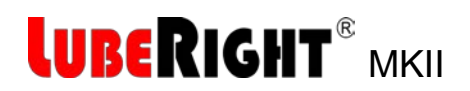

#### Click Finish.

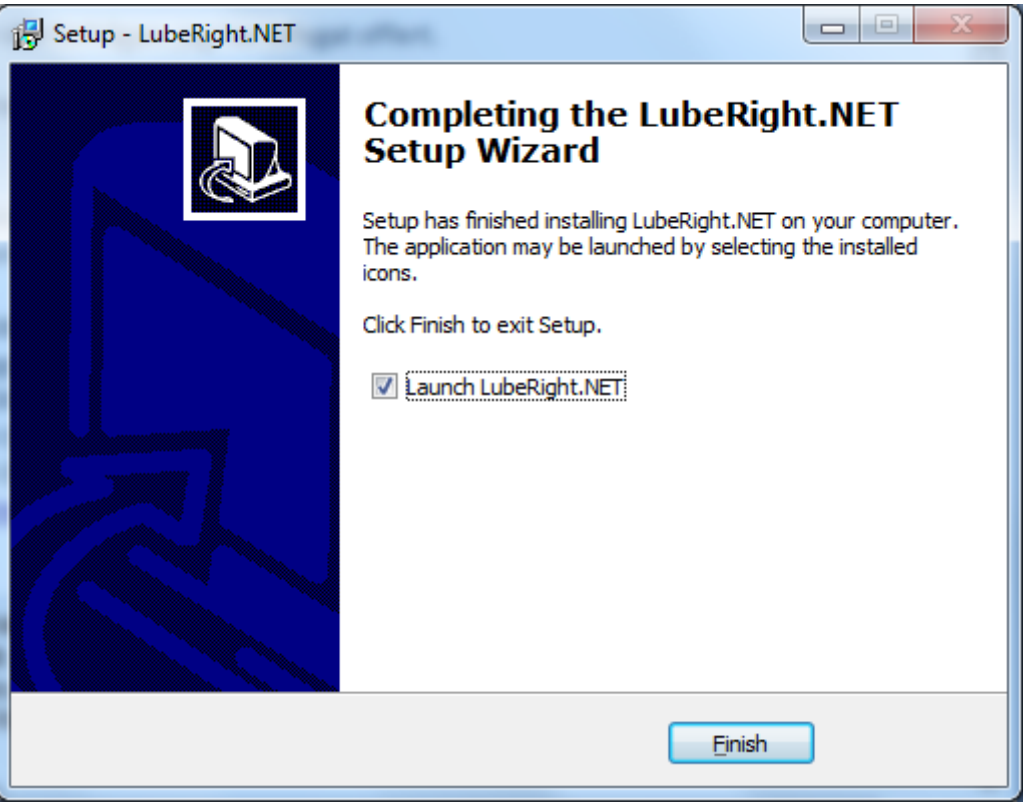

*Figure 33, LubeRight installation 8*

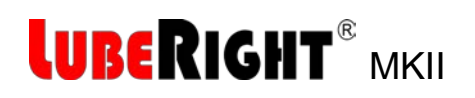

## <span id="page-21-0"></span>**3 START UP**

You find the LubeRight.NET program under the start button – All programs – folder LubeRight.NET.

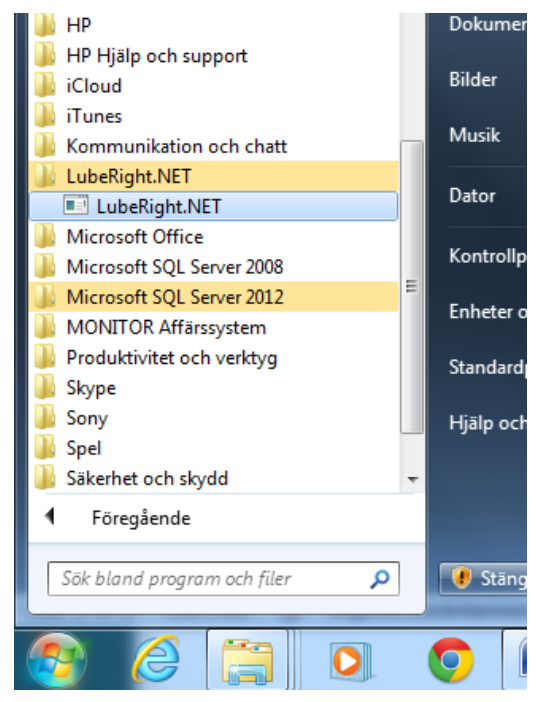

*Figure 34, LubeRight.exe*

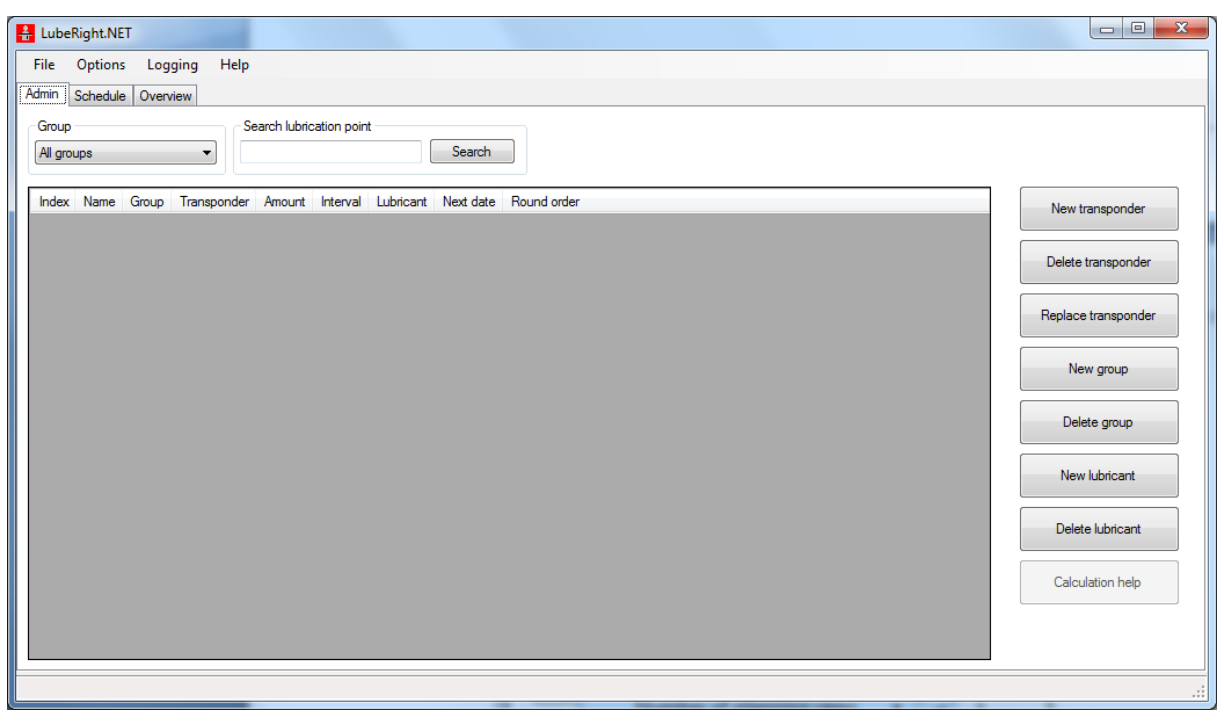

*Figure 35, The LubeRight.NET program*

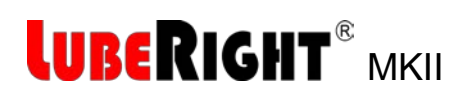

Before the grease meter can be used the drivers for it must be installed. This is simply done by connecting the grease meter to a USB port and turn it on. Wait for the system to declare the installation to be complete.

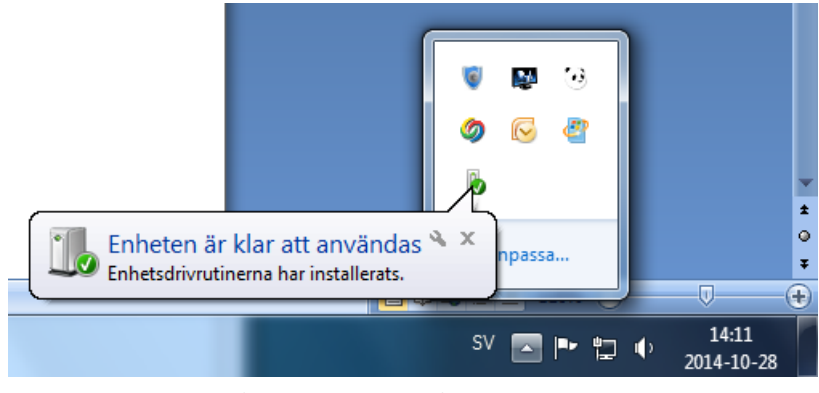

*Figure 36, Program settings*

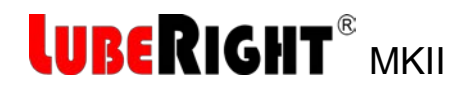

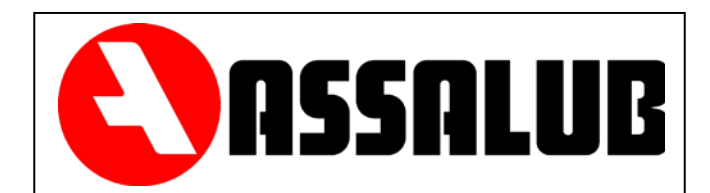

## **ASSALUB AB**

P.O. Box 240 SE-597 26 Åtvidaberg SWEDEN

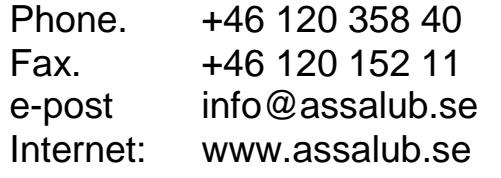